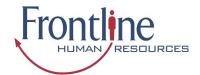

This guide explains how you can access, navigate and how to fill out and submit timesheets via the Candidate Portal.

Before you begin using the Candidate Portal your Frontline Human Resources Consultant will issue you with a username and password.

#### **How to Access the Candidate Portal**

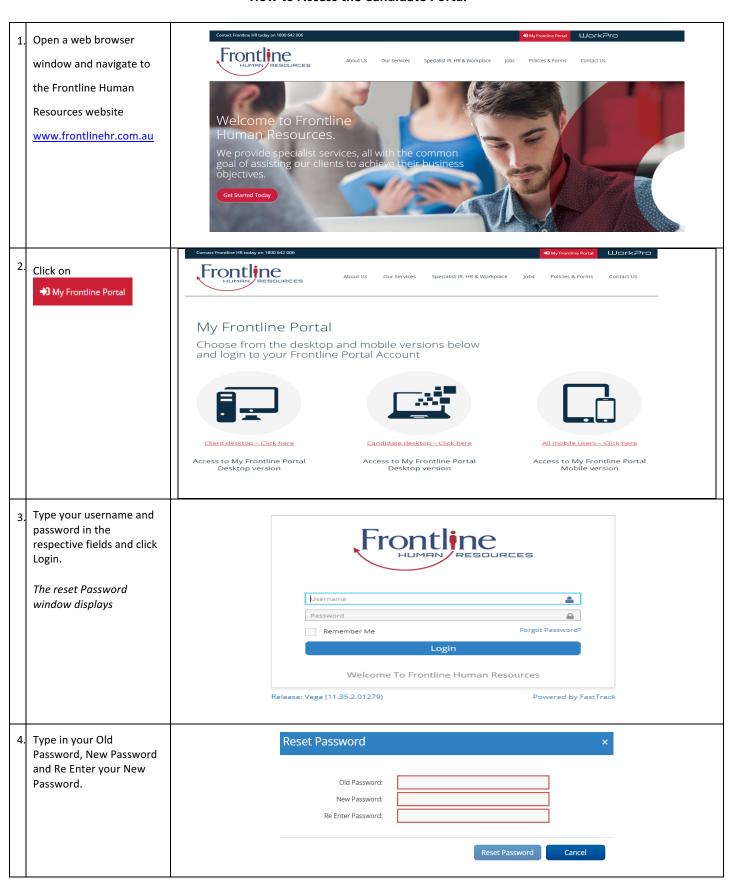

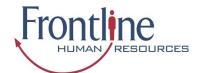

#### **Navigation**

Once logged in you will be able to navigate to the various sections available on your Portal via the Quick Access menu. The quick access menu is located at the top right-hand corner. To quickly navigate to an available selection, select the link within the quick access menu.

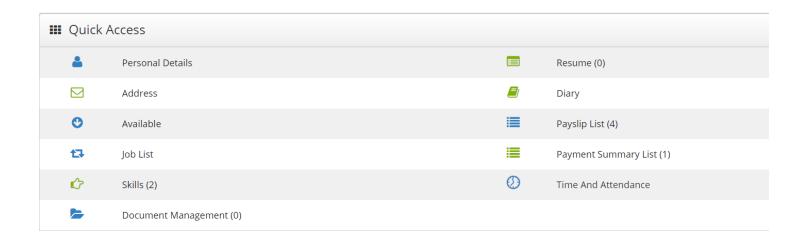

| Personal Details – Review and edit personal information such as email, mobile and address details.                                                          | <b>Document Management &amp; Resume</b> – provides you with the ability to upload and manage documents, such as your resume, copies of licences and tickets |
|----------------------------------------------------------------------------------------------------|----------------------------------------------------------------------------------------------------|
| Address – Able to update your address details.                                                                                                    | <b>Diary</b> – provides you the ability to submit and manage your unavailability                                                                            |
| Available – update your availability                                                                                                    | Payslips & Payment Summary Lists - ability to access view and print payslips and payment summaries                                                          |
| Job List – lists all the job orders you have been filled on                                                                                                 | Payslips & Payment Summary Lists - ability to access view and print payslips and payment summaries                                                          |
| <b>Skills</b> – update your skills which is used by the consultants when matching candidates into jobs.                                                     | Time & Attendance - submit timesheets and reimbursement items for approval and payment                                                                      |
| <b>Document Management &amp; Resume</b> – provides you with the ability to upload and manage documents, such as your resume, copies of licences and tickets |                                                                                                    |

As you are scrolling through the Portal you can select the black icon with a white up arrow to quickly return you to the top of your Portal.

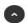

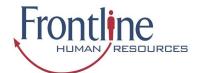

Time And Attendance

#### **Time and Attendance**

In Time and Attendance timesheets are categorised based on their status or type. You can access the timesheets in each category by clicking on the relevant category in the toolbar in the top left-hand corner of the Time and Attendance workspace, as shown in the example below:

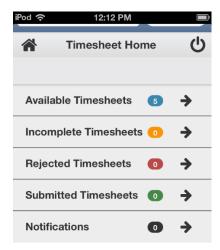

**Available -** Available timesheets are timesheets that have been created for job orders that you have been assigned. These are timesheets that are available for you to enter your hours (timesheets that you are yet to submit for approval by the Client). **Incomplete -** Incomplete timesheets are timesheets that have been edited and saved but are yet to be submitted for approval by the Client.

**Rejected** - Rejected timesheets are timesheets that you have submitted for approval by the Client but have been rejected due to errors, discrepancies or incompleteness. You will need to go in and amend then resubmit again for approval by the Client. **Submitted** - Timesheets that have been submitted and awaiting approval by the Client.

#### How to Open an Available or Incomplete Timesheet for Editing

| 1. | In the Timesheet Home space, click Available or Incomplete on the screen.  The Available Timesheets or the Incomplete Timesheets screen opens respectively.                                                                                                |
|----|----------------------------------------------------------------------------------------------------|
| 2. | In the list of timesheets displayed on the screen, click the row corresponding to the timesheet you want to edit. Usually there will be one timesheet for the current week only but if you are on multiple jobs or have late timesheets there may be more. |

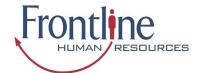

### How to Key in a Timesheet Entry on an Available Timesheet

| 1. | In the Timesheet Home workspace, click the Available button.                                                                                                    | Available Timesheets                                                                                                    |
|----|----------------------------------------------------------------------------------------------------|----------------------------------------------------------------------------------------------------|
|    | The Available Timesheets screen opens, listing your available timesheets.                                                                                          | Job Order Code  Job Order Code  Payee No.  Payee No  Week Ending Date  From Date  To Date  Search Q Reset   Job Order Job Start Date  Client Payee No. Code Position ↓                                                                                                    |
|    |                                                                                                    | Closed Loop 500006281 200004165 Cleaner 01/10/2018 Environmental Solutions - Victoria  Showing 1-1 of 1 entries «First < Previous   Next > Last >>                                                                                                    |
| 2. | In the list of timesheets within the Available Timesheets screen, click the row that represents the timesheet you want to open.  The Timesheet Entry Screen opens. | Available Timesheets  Save Submit Colored Loop Environmental Solutions - Victoria Start Date: 01/10/2018 End Date: 04/10/2018  Timesheet Code  Attendance (4) Total Hours: 0.0000 + A  Additional Items (0) Total Quantity: 0 + A  Reimbursements (0) Total: \$0.00 + A                                                 |
| 3. | Attendance (4) Total Hours: 0.0000 to open expand the Attendance area                                                                                              | Available Timesheets  Save 25 Submit 5  Closed Loop Environmental Solutions - Victoria Start Date: 01/10/2018 End Date: 04/10/2018  Timesheet Code:  Attendance Total Hours: 0.0000    Work Date 01/10/2018 - Mon  Attendance Type  Start Time  End Time  End Time  Project Items: (0)  Day Total: 0.0000hrs  Frontline |
| 4. | In the Work Date click on the arrow and choose the day and date that you are wanting to enter times                                                                | Work Date 01/10/2018 - Mon                                                                                                    |

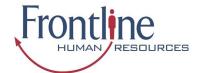

| 5.  | Click the Attendance Type against the relevant work date and select the applicable attendance type from the options available in the list. – eg. Day, afternoon or night shift etc.  Annual leave/sick leave is also noted in this section.  Please attach your approved leave form to attachments | Attendance Type Day                                                                     |
|-----|----------------------------------------------------------------------------------------------------|-----------------------------------------------------------------------------------------|
| 6.  | In the Start Time area against the relevant work date, and the shift start time  The entered time appears in the Start Time field. Please                                                                                                    | Start Time 07:00                                                                        |
| 7.  | In the End Time area against the relevant work date, and the shift end time.  The entered time appears in the End Time field. Please enter hours as per 24-hour clock – eg. 18:00 is 6pm                                                                                                    | End Time 17:00                                                                          |
| 8.  | If relevant, add Break Times. Click on the corresponding to the relevant shift.  The area expands to show a Break Items                                                                                                    | → Break Items : (1)                                                                     |
| 9.  | In the Start Time field, enter the time at which you began the break.                                                                                                    | ♣ Break Items : (1)           Start Time         11:40           End Time         12:10 |
| 10. | In the End Time field, enter the time at which you ended the break.                                                                                                    | ♣ Break Items : (1)           Start Time         11:40           End Time         12:10 |

#### What to do if need to claim expenses

Reimbursements represent ad-hoc, out-of-pocket expenses that are incurred during working a job. These may include things such as taxi fares or meals.

To add a reimbursement to a timesheet, you must specify the following information:

- date on which the expense was incurred
- type of item/reimbursement being claimed (for example: taxi fare)
- net amount (excluding tax) being claimed
- tax included in the total reimbursement amount

#### How to Add a Reimbursement to a Timesheet

| 1. | Open the relevant timesheet in the Timesheet Entry screen. |
|----|------------------------------------------------------------|
| 2. | Navigate to the Reimbursements Items section.              |
| 3. | Within the Reimbursements section of the screen, select    |

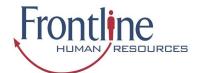

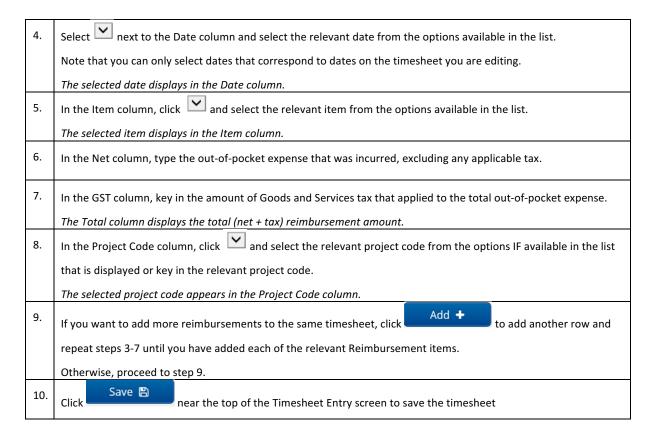

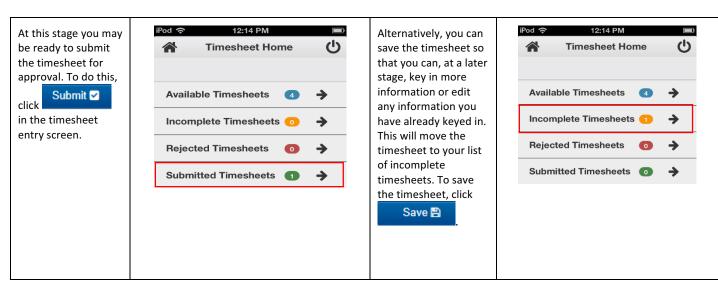

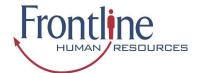

#### What to do if you realise you've incorrectly updated your Timesheet?

You can recall a timesheet that you have submitted for approval if you realise that there is an error or omission on the timesheet that you need to correct before the timesheet can be approved

#### **How to Recall a Timesheet**

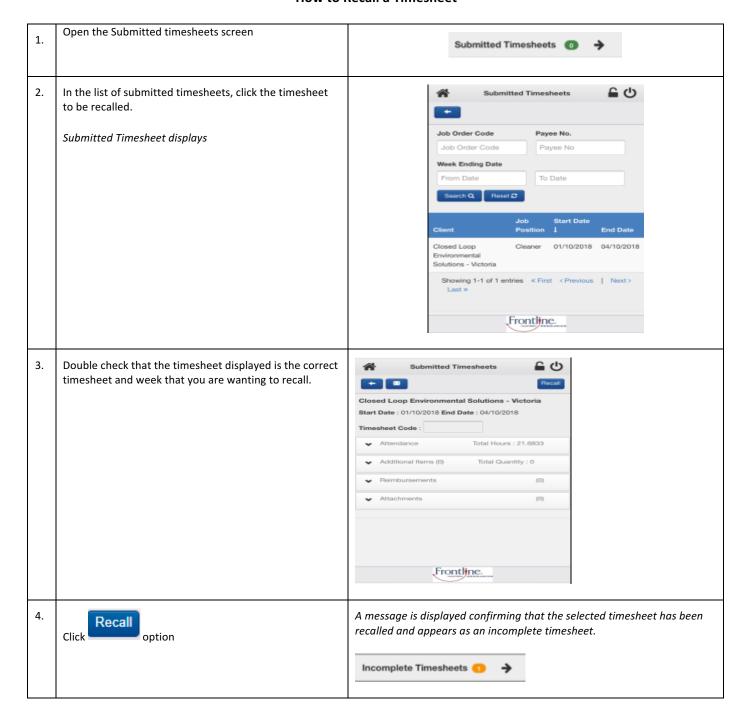

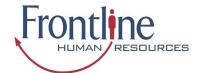

#### What to do if your Timesheet is Rejected?

A timesheet you submit may be rejected by an approver due to an error or discrepancy with any of the information you have keyed in. If one of your timesheets is rejected, you will receive an automated rejection notification and the rejection notification may include a message from the approver indicating why the timesheet was rejected. The rejected timesheet will be listed in the Rejected Timesheets screen.

#### How to Resubmit a Rejected Timesheet

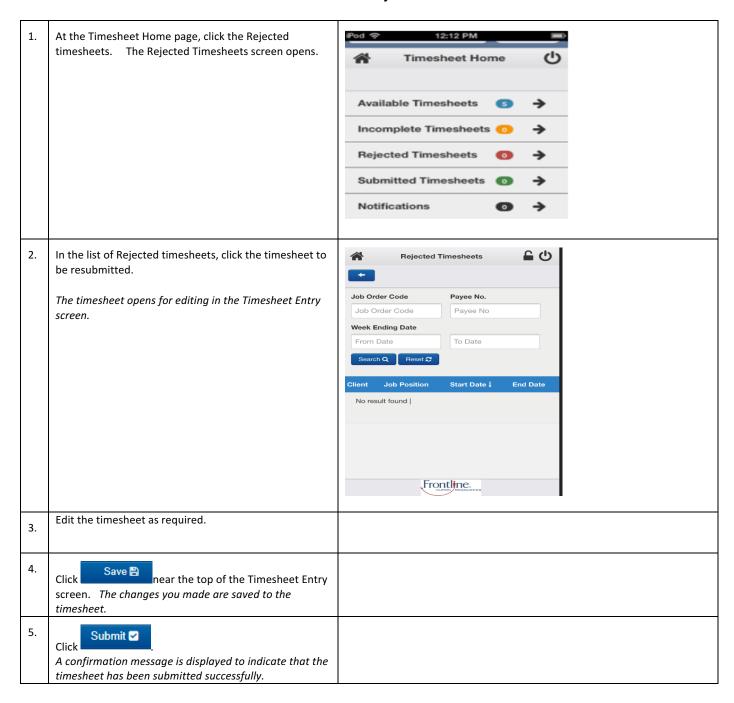

#### **General Navigation & Functions**

Select this to return to the Timesheet Home screen at any point (unsaved data will not be retained)

Select this to logout.

Select this to return one page back (unsaved data will not be retained)

Select this icon to send an email to the selected recipient